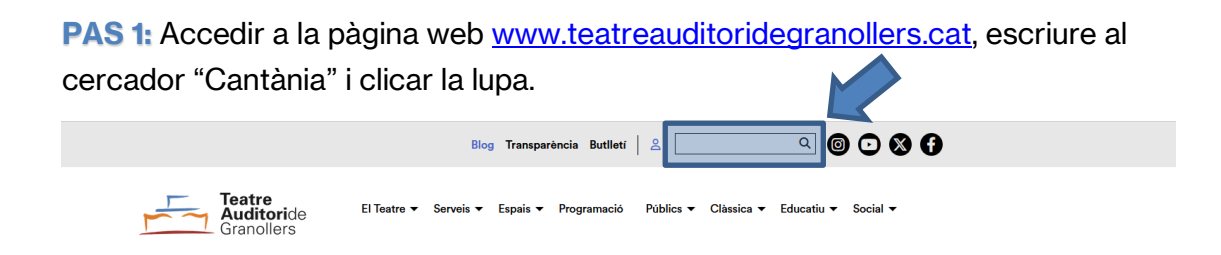

**PAS 2: Clicar l'espectacle** *El naufragi*, el botó "**COMPRAR**" i escollir el dia i hora correctes on la vostra escola participa i tornar a clicar el botó "**COMPRAR**" de la sessió desitjada. **IMPORTANT: Hi ha 17 concerts, cal parar atenció en aquest pas.**

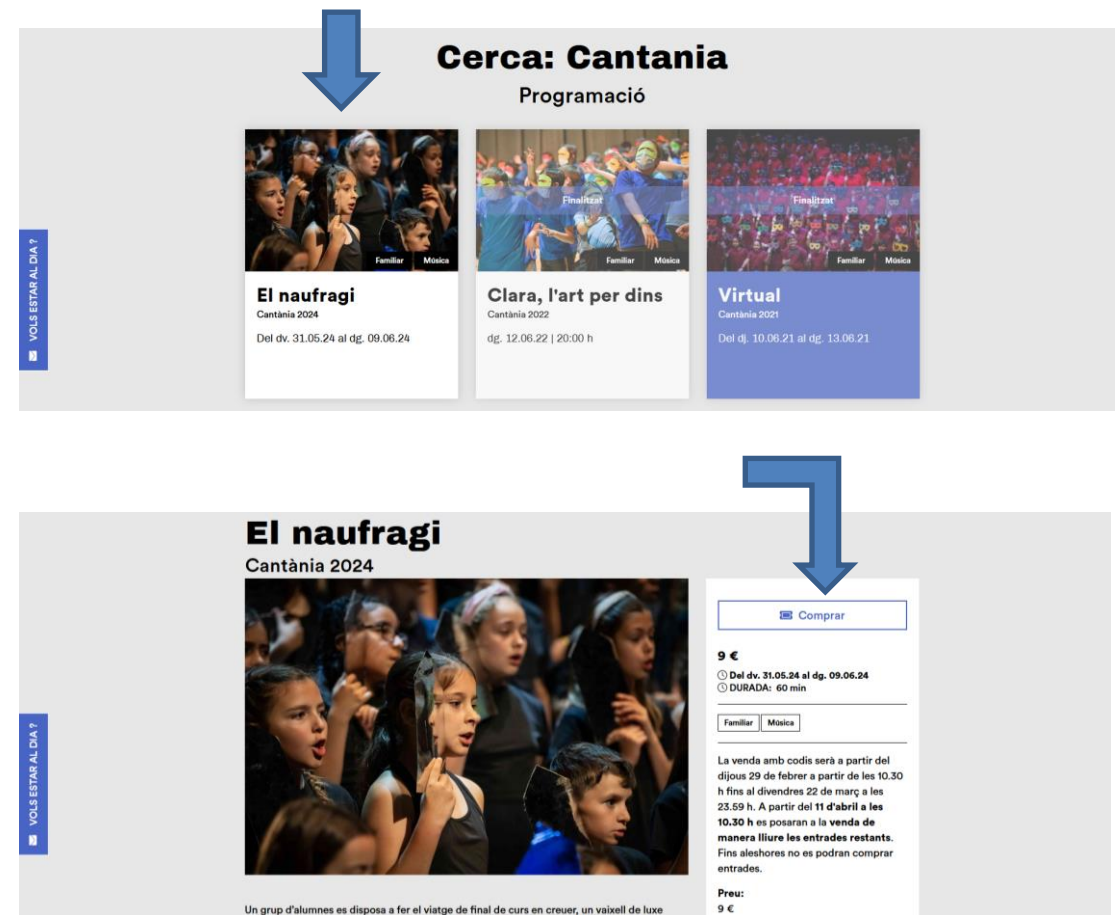

Un grup d'alumnes es disposa a fer el viatge de final de curs en creuer, un vaixell de luxe<br>colossal que contamina molt i és un exemple clar de mitjà de transport poc sostenible.

colossal que contamina molt i és un exemple clar de mitjà de transport poc sostenible.<br>Els dos protagonistes de l'obra, en Biel i la Martina tenen visions oposades sobre la manera<br>de viatjar. Aquestes dues maneres de veure

Amb la participació de més de 4.000 alumnes de la comarca

Fitxa artística:<br>Composició: Marc Timón<br>Text: Jair Domínguez<br>Direcció musical: Elisenda<br>Carrasco, Orlol Castanyer i Eva<br>Martínez<br>Direcció escènica: Adrià Aubert i<br>Cristina Maerí Direcció escènica: Adrià<br>Cristina Martí

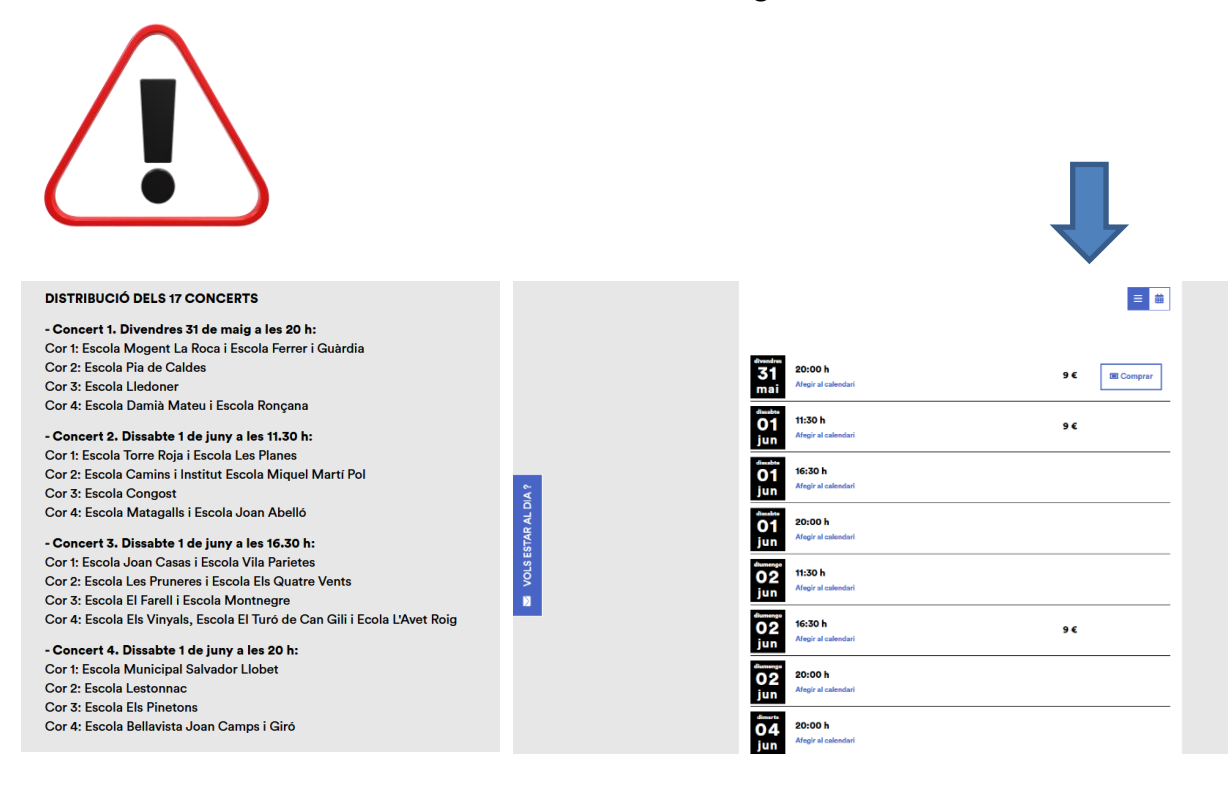

**PAS 3: Escollir les localitats** de la zona que es prefereixi, **segons ubicació del cor.**

# **ATENCIÓ A LA UBICACIÓ DELS CORS!**

**Cor 1 :** la seva ubicació a l'escenari és a la banda esquerra mirant com a públic. Per tant, qui estigui en aquest cor, hauria de comprar les entrades a la banda contrària per tenir millor visibilitat. És a dir, agafar entrades a la **zona inferior PARELLS**.

**Cor 2 i Cor 3:** estan centrats, per tant, les millors entrades també seran a la **zona CENTRAL** de la platea.

**Cor 4:** la seva ubicació a l'escenari és la banda dreta mirant com a públic. Per tant, qui estigui en aquest cor, hauria de comprar les entrades a la **zona inferior SENARS**.

## **IMPORTANT! No es podrà fer canvi de localitat un cop comprada l'entrada amb codi.**

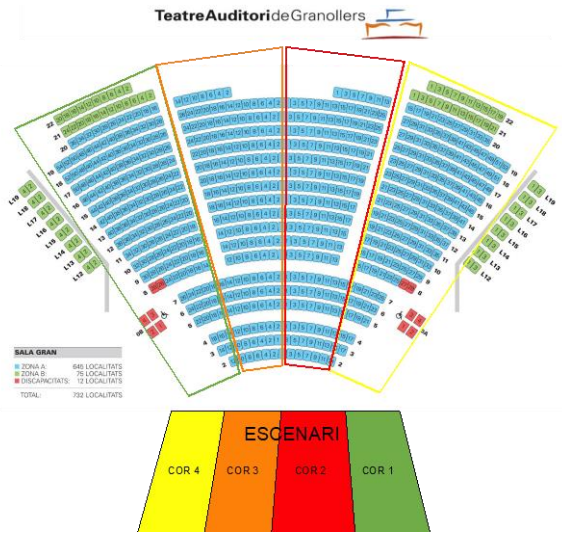

**PAS 4: Primer afegir les localitats** que es volen que apareixen de color verd (**lliures**) segons la ubicació del cor. Un cop seleccionades s'il·luminaran en color **blau**, s'haurà de **seleccionar la tarifa de la vostra escola**, clicar el botó "**afegeix localitat**" i finalment clicar el botó de "**continua**".

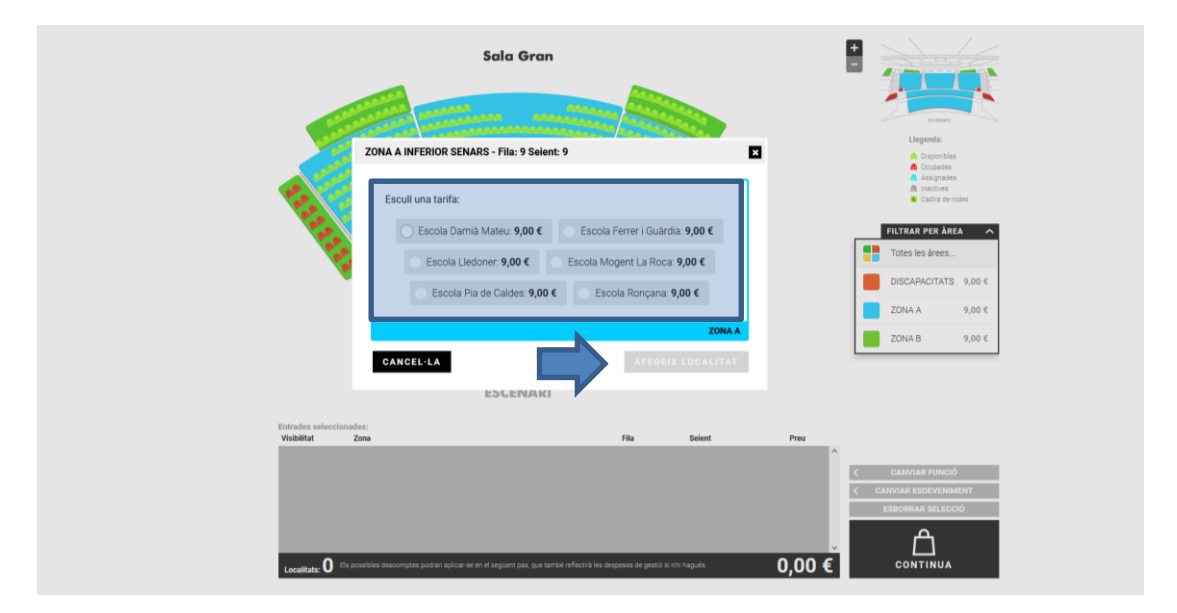

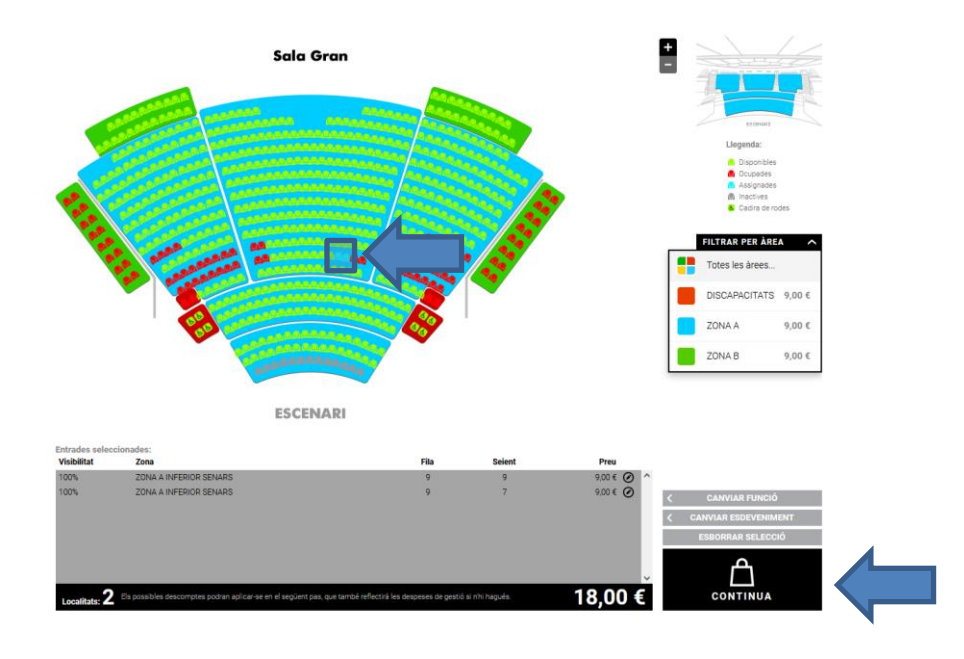

**PAS 5:** Resum de la cistella. **Introduir el codi** que ha proporcionat l'escola per cada entrada i **clicar validar (1 entrada = 1 codi; 2 entrades = 2 codis).** Clicar el desplegable de **descomptes, si s'escau** (famílies amb necessitats especials), **introduir el segon codi** que l'escola us ha proporcionat i **validar-lo**. Finalment clicar el botó "**COMPRAR**".

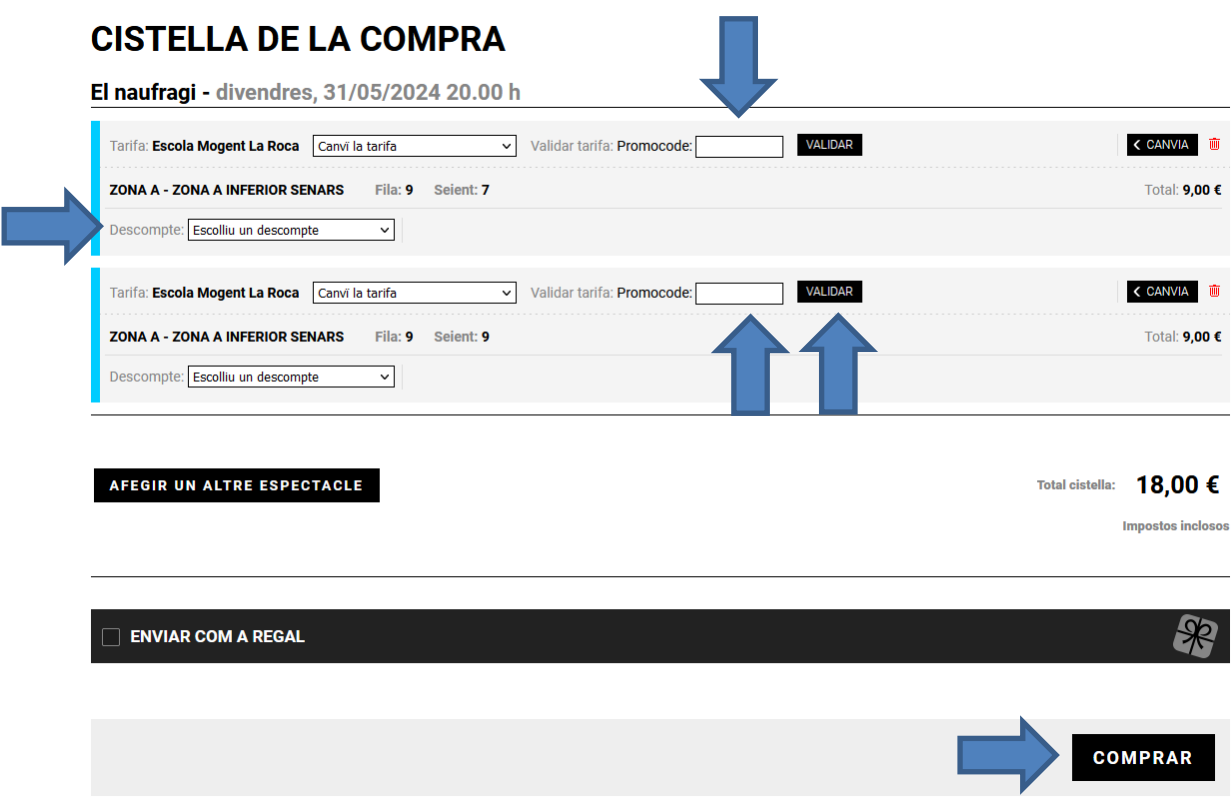

**PAS 6: Registrar-se com a usuari**. Si ja es té un usuari creat, només cal introduir l'usuari, la contrasenya i clicar accedir. En cas contrari, cal fer el registre complert per poder comprar, clicant a "**Registra't**". Si t'has oblida't de la contrasenya també la pots recuperar.

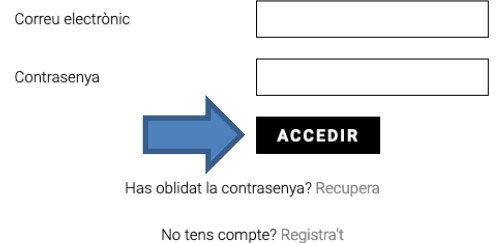

**PAS 7:** Imprescindible **clicar la casella d'ACCEPTACIÓ DE LES CONDICIONS DE CONTRACTACIÓ** per seguir amb el procés de compra. Marcar la casella de "**Sí, he llegit i accepto les condicions de contractació**".

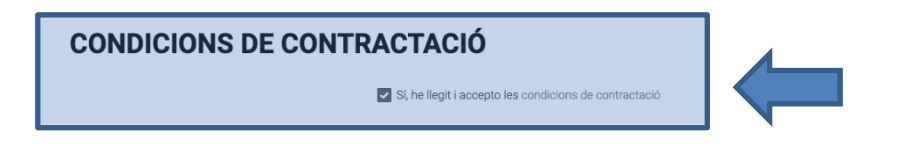

**PAS 8:** Seguidament apareix la forma de pagament. **Escollir la forma de pagament**, targeta de crèdit/dèbit (TPV TAG) o targeta regal si es vol bescanviar la mateixa i seleccionar "**Acceptar**".

# **CONDICIONS TPV**

Són vàlids tots els tipus de targetes de qualsevol entitat bancària: Visa, Mastercard i Maestro. Després d'acceptar la compra es cobrarà mitjançant targeta de crèdit. El procés és absolutament confidencial i únicament l'entitat financera disposarà de la informació de la targeta

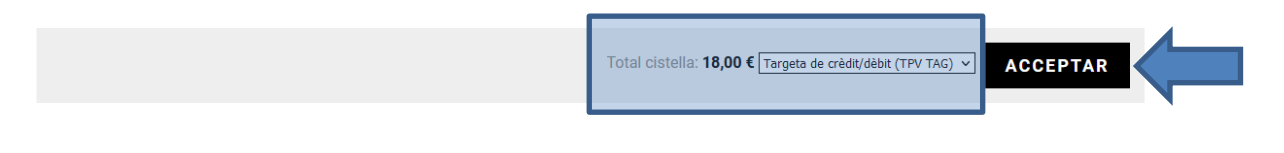

### **PAS 9: Procés de pagament**.

Introduir les de dades bancàries de l'entitat que cada client disposi. Hi ha un rellotge que controla el temps per fer el pagament. Un cop introduïdes les dades, depenent de l'entitat bancària s'haurà d'**anar a l'aplicació del banc i confirmar l'operació o bé es rep un SMS i s'ha d'introduir el codi**.

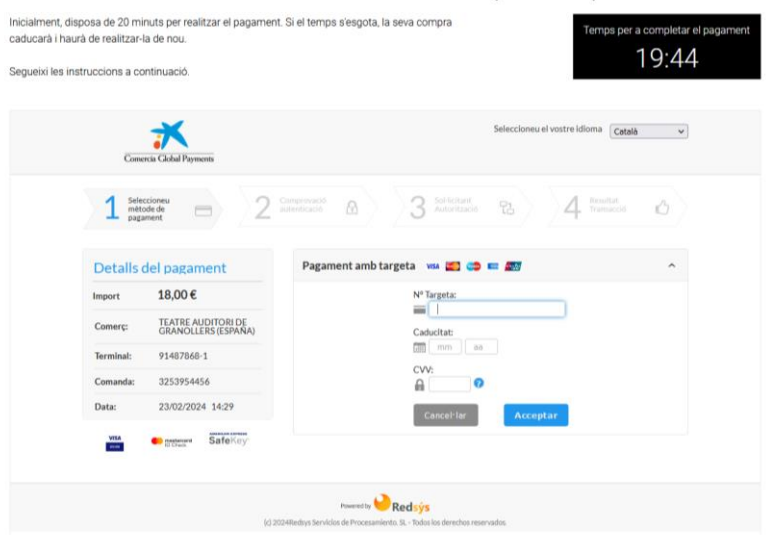

PAGAMENT AMB TARGETA DE CRÈDIT/DÈBIT (TPV TAG)

**PAS 10: Finalització de la compra.** Rebràs un correu electrònic automàtic per descarregar les entrades. ATENCIÓ: Revisar que no quedi a correu brossa o SPAM.